Some Mac users are reporting problems viewing PDFs online. I tested and found issues with both Safari and Firefox on the Mac.

## **Safari**

When trying to open a PDF form, Safari gives an error "Adobe Reader blocked for this website".

1. Click the arrow to the right of the error message. *A dialog will appear asking if you trust the website.*

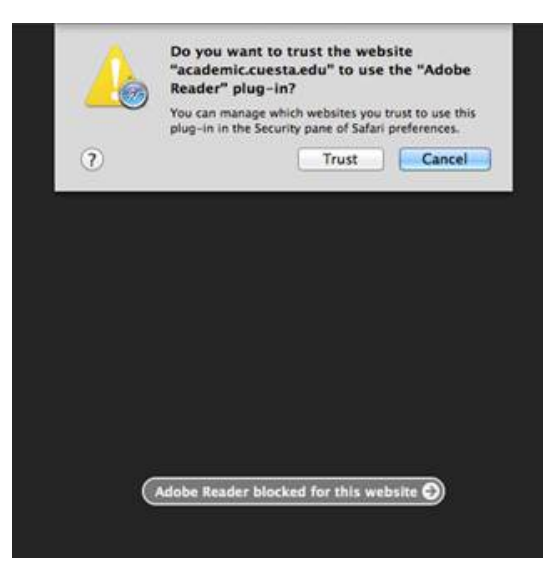

2. Click **Trust**.

## **Firefox**

When trying to open a PDF form, Firefox displays an error message.

1. Click **Firefox** on the menu bar (just right of the Apple menu icon).

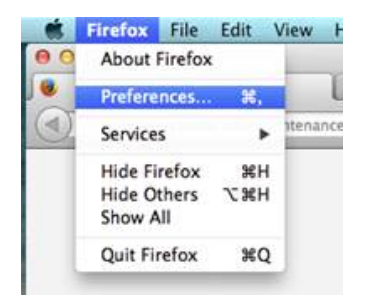

2. Select **Preferences**.

*The Firefox Preferences dialog will appear.*

3. Click **Applications** (center top row of icons.

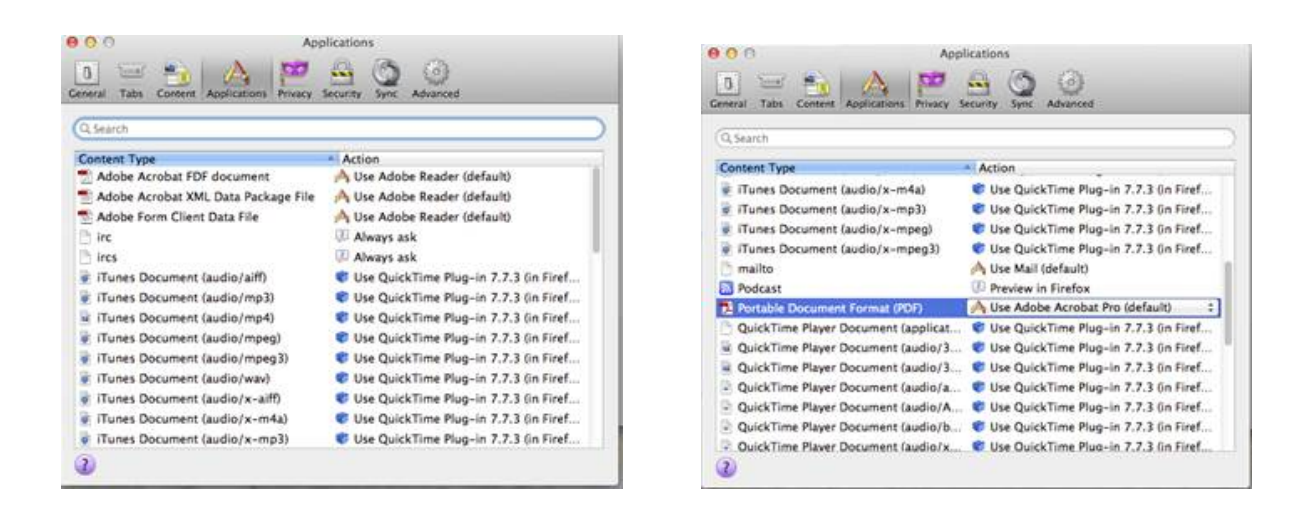

- 4. If necessary scroll until you can see the first "Adobe Acrobat…" Content Type.
- 5. Change the "Action" to either **User Adobe Reader** or **User Adobe Acrobat Pro**.
- 6. Close the window.

For further help or questions, please contact Sean.

~~~~~~~~~~~~~~~~~~~~~~~~~~~

s e an landers technology trainer / customer support cuesta college / computer services slo county community college district p.o. box 8106 san luis obispo, ca 93403-8106 805.546.3248 / 805.546.3184 (fax) ~~~~~~~~~~~~~~~~~~~~~~~~~~~